# Web  **Business Banking**

Getting Started Guide:

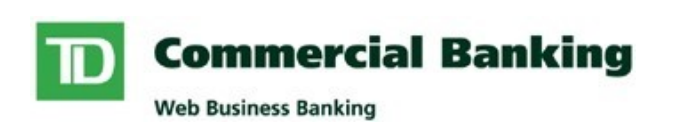

Internal

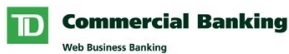

# **Wire Payments Version 8.05.22**

# **Contents**

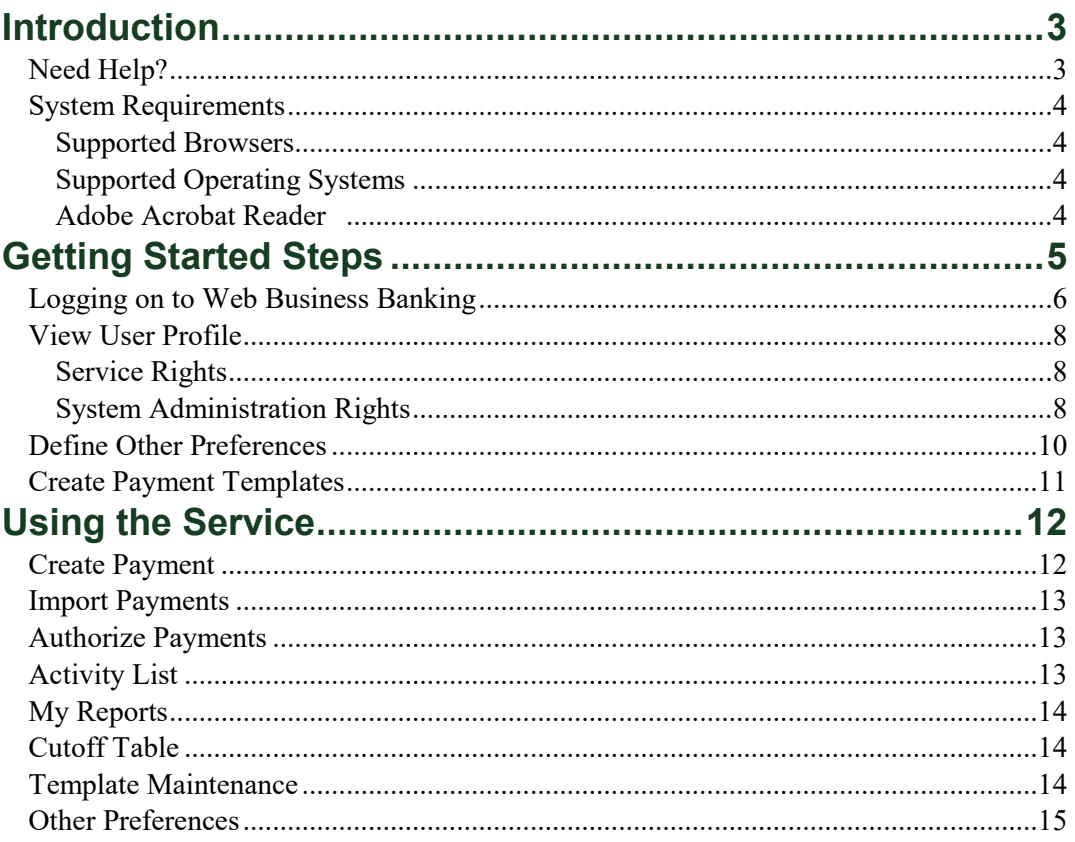

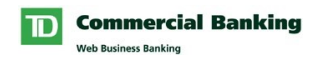

# <span id="page-2-0"></span>**Introduction**

Welcome to Web Business Banking – Wire Payments. The purpose of this guide is to assist with the initial setup of the Wire Payments service.

We've made it easy for you to follow the instructions in this guide. You can print a hard copy, download the contents to your computer or keep the file open on-screen as you move through each, easy-to-follow step. This file is equipped with convenient navigation buttons that allow you to move quickly and easily throughout the document. The 'contents' button will always return you to the main index. Use the 'back' and 'next' buttons to move page-by-page. If you prefer to use the bookmark navigation tools within Acrobat Reader, you'll find them in their usual location on your toolbar.

#### <span id="page-2-1"></span>**Need Help?**

Web Business Banking has a help link on every page. Simply click on the underlined Help link situated at the top right corner of your page. Upon clicking the Help link, you will be presented with information specific to the Web Business Banking page you are on. To access help regarding another feature or function, click the Index link and scroll down to the topic you are looking for.

Should you require further information, please contact Web Business Banking Support at 1-800-668-7328, Monday to Friday from 8:00am to 8:00pm Eastern Time or click on the Contact Us link, located at the top right corner of every web page, for alternate communication methods.

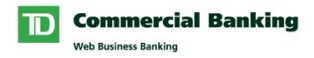

#### <span id="page-3-2"></span><span id="page-3-0"></span>**System Requirements**

#### <span id="page-3-1"></span>**Supported Browsers**

In order to use the Web Business Banking service, you will require a Java enabled browser that supports 128-bit encryption with cookies enabled. Browsers in compatibility mode cannot be used and will be unsupported. We have optimized our service to work with browsers that the majority of our customers use. Minimum browser requirements are as follows:

- Microsoft Internet Explorer 9+
- Firefox 27+
- Safari 7+
- Chrome 30+
- Edge  $12+$
- Opera 20+

#### <span id="page-3-3"></span>**Adobe Acrobat Reader**

Adobe Acrobat Reader is required in order to view PDF formatted reports. Adobe Acrobat Reader is available free of charge at <http://www.adobe.com/products/acrobat/readstep2.html> [.](http://www.adobe.com/products/acrobat/readstep2.html)

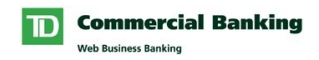

# <span id="page-4-0"></span>**Getting Started Steps**

As a new user, when you first access the Wire Payments service you should complete the following getting started steps:

- 1. Log on to Web Business Banking.
- 2. View User Profile (Optional).
- 3. Create Payment Templates (Optional).

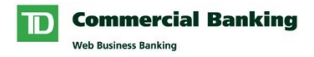

## <span id="page-5-0"></span>**Logging on to Web Business Banking**

The following typographical conventions have been used in the Getting Started Guide to identify specific types of information.

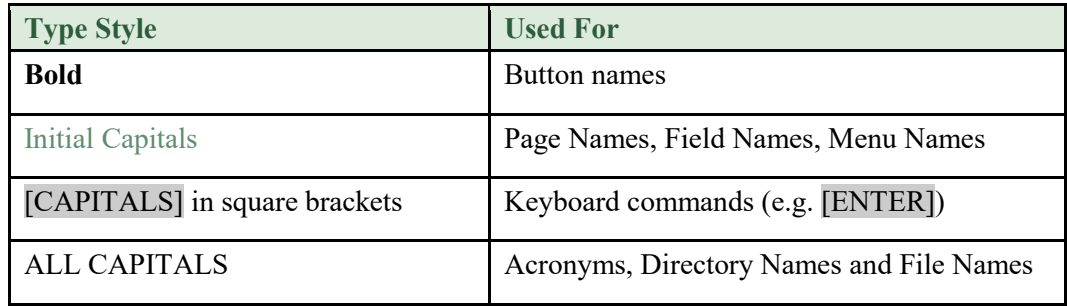

To log in to Web Business Banking, proceed as follows:

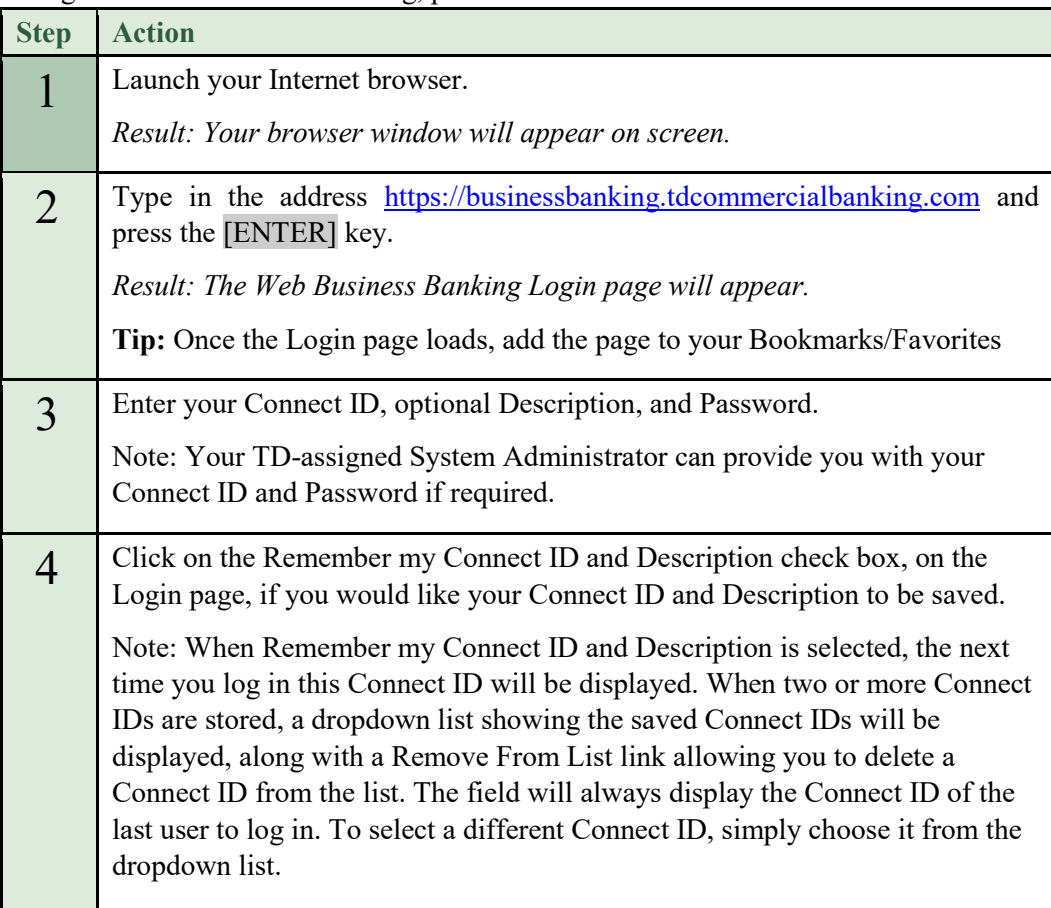

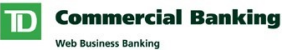

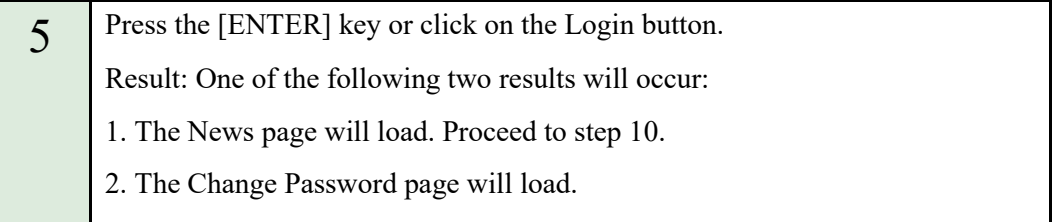

## **Logging on to Web Business Banking** (Continued)

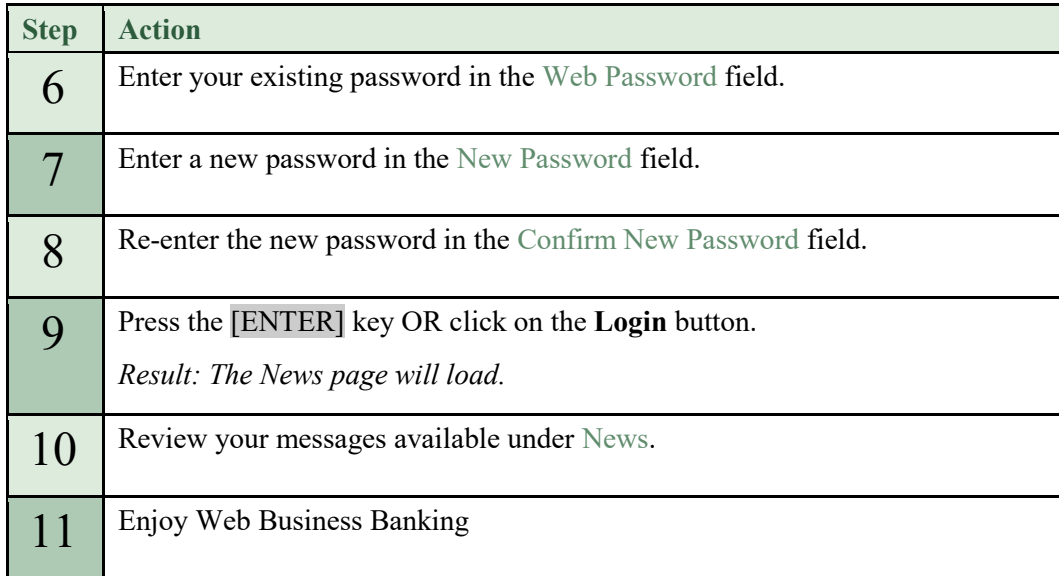

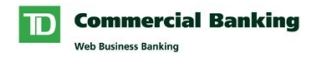

#### <span id="page-7-0"></span>**View User Profile**

The View User Profile page allows you to view the Service and System Administration rights that you have been assigned by a System Administrator.

#### <span id="page-7-1"></span>**Service Rights**

In order to access a registered service and its functions, you must be assigned the appropriate service rights. The service profiles displayed on your User Profile indicate the service rights that have been assigned to you.

#### <span id="page-7-2"></span>**System Administration Rights**

In order to administer specific functions within Web Business Banking, various System Administration rights can be assigned. The System Administration profile displayed on your User Profile indicates the System Administration rights you have been assigned.

To view your user profile, proceed as follows:

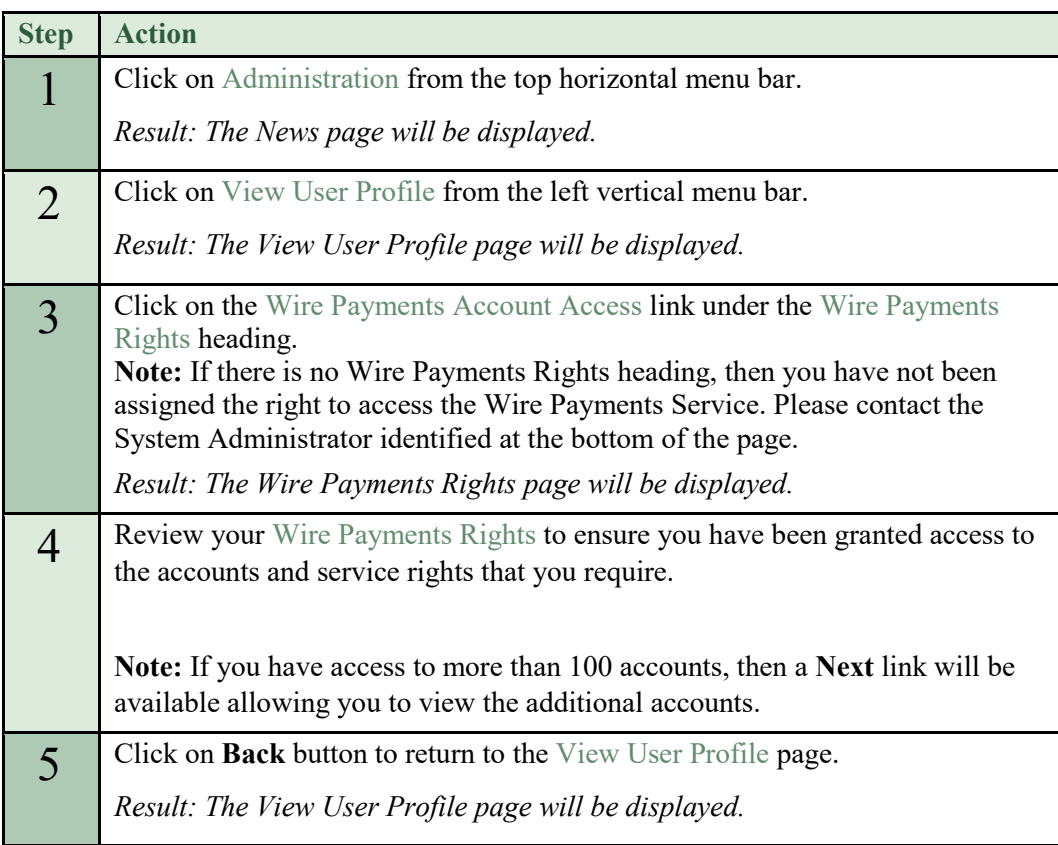

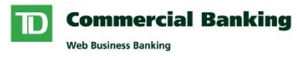

## **View User Profile** (Continued)

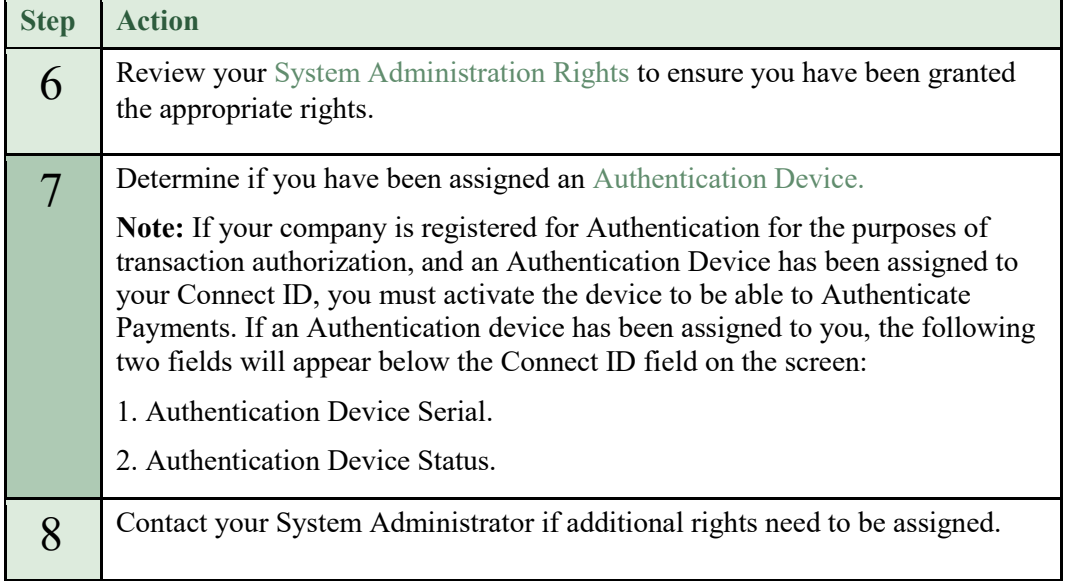

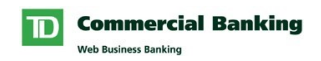

## <span id="page-9-0"></span>**Define Other Preferences**

The Wire Payments service allows you to customize the company report title that will be displayed in the header of each report you generate.

If you would prefer a customized title on your report rather than your Company's name, proceed as follows:

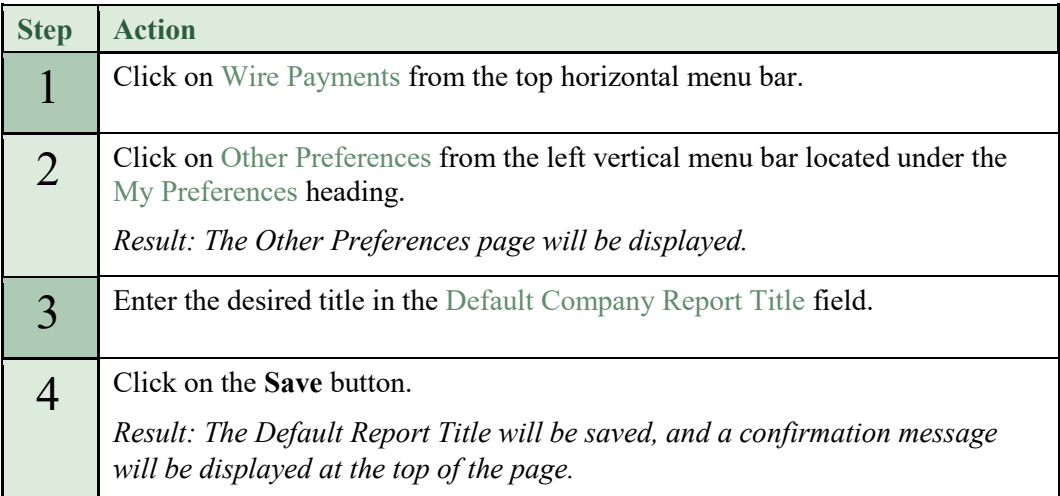

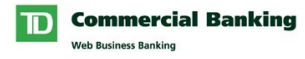

#### <span id="page-10-0"></span>**Create Payment Templates**

The Wire Payments service supports up to 1500 payment templates per company. Once created, these Templates are available to all users within your company. Users can access these templates to create new payments, thus eliminating the need to retype the details every time a payment is made. Also, when sending a wire payment, TD Bank will automatically populate the sender's name and address, based on the settlement account you selected.

The Wire Payments service supports two different types of company setups. These types are:

#### *Fixed Format Company*

When a company is setup to use Fixed Format Templates, their templates are setup and maintained by TD. TD maintains the Beneficiary, Bank and Intermediary Bank information for each template. These fields cannot be changed when creating a payment. In order to make any changes to Fixed Format Templates you must contact your Account Manager.

#### *Free Format Company*

When a company is setup to use Free Format Templates, they have the ability to maintain their own template information. Users within the company create and maintain their templates using the Template Maintenance feature of Web Business Banking.

If your company is setup as Free Format and you wish to create a Template then please proceed as follows:

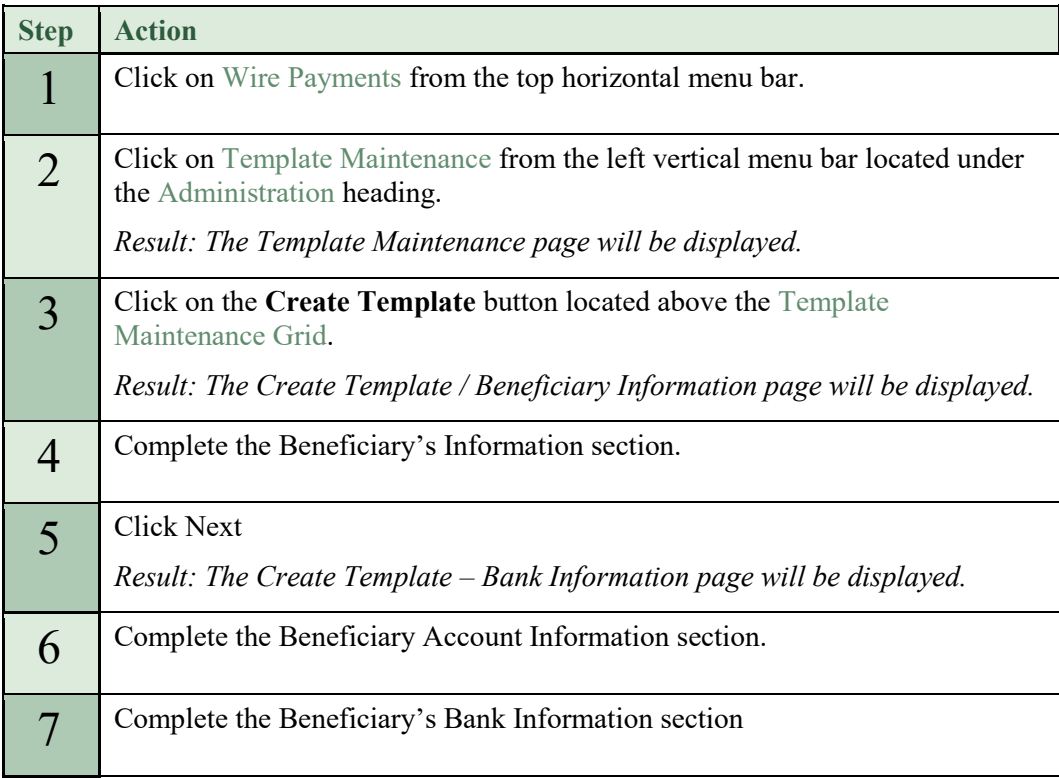

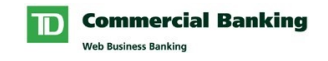

#### **Create Payment Templates** (Continued)

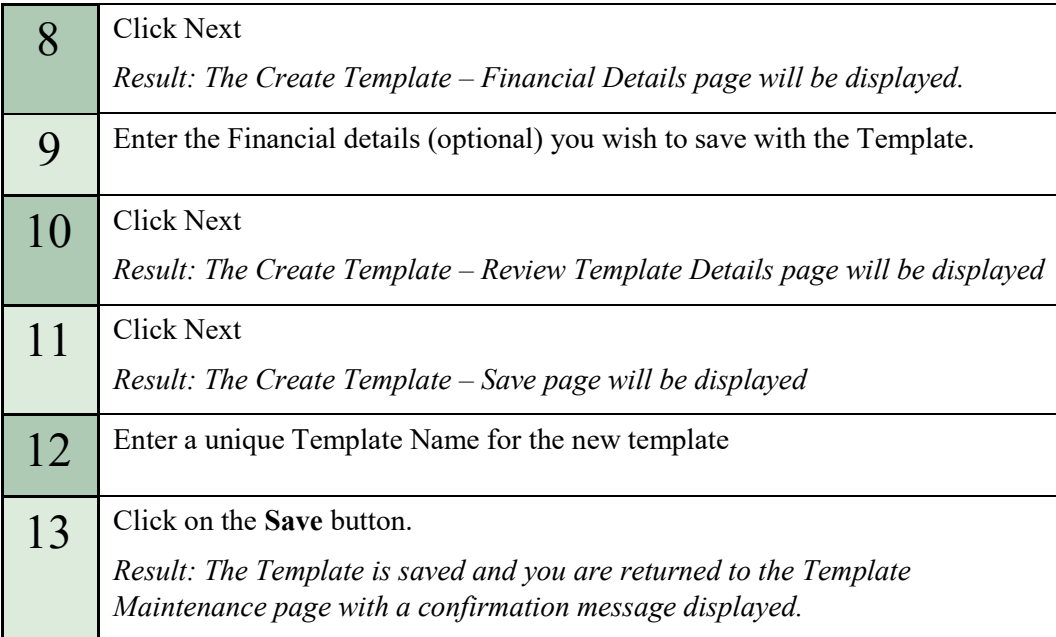

# **Using the Service**

## **Create Payment**

<span id="page-11-0"></span>The Create Payment page allows you to send wire payments to companies or individuals around the world. If these payments are submitted to TD before our daily cutoff time, these Payments are processed on:

- the current business day for CAD/USD payments sent within Canada/US
- <span id="page-11-1"></span>• the next business day for CAD/USD payments sent outside of Canada/US
- the next business day for non CAD/USD payments below the FX bulletin rate\*
- in two business days for non CAD/USD payments above the FX bulletin rate\*
- in two business days for payments settling from a TD Foreign account

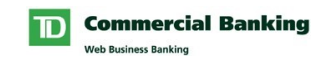

*\* GBP, EUR and CHF are highly traded Foreign Currencies and will be processed the next business day regardless if the amount is above or below the bulletin*

Payments can be post-dated up to 45 days in advance of their due date.

You must have either the right 'Ability to Create Payments' or 'Ability to Create Payments from templates only' to access this page.

#### <span id="page-12-0"></span>**Import Payments**

The Import Payments page allows you to Import information that you extracted from existing databases directly into the Wire Payments service, thus eliminating the need to manually re-key information.

You must have the right 'Ability to Import Payments' in order to access this page and can only import payments that contain a settlement account to which you have been assigned access.

#### <span id="page-12-1"></span>**Authorize Payments**

The Authorize Payments page allows you to approve or decline payment and payment deletion requests. Once a request is fully authorized it is sent to TD for processing.

All requests require authorization before they are sent to TD for processing. The level (e.g. single or dual) and type of security (e.g. Authentication or Authorization) will vary depending on your company setup.

You must have the right 'Ability to Authorize Payments' in order to access this page.

#### <span id="page-12-2"></span>**Activity List**

The Activity List page acts as a transaction history of all events associated with the creation/processing of payments and deletions.

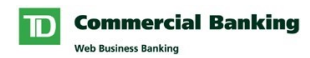

All users of the Wire Payments service can access the Activity List page. However, you will only be able to see payments that contain a settlement account to which you have been assigned access.

#### <span id="page-13-0"></span>**My Reports**

The My Reports page allows you to generate Wire Payment reports in a variety of formats that can be either viewed or downloaded.

All users of the Wire Payments service can access the My Reports page. However, your user rights will determine what information and reports you have access to.

The Payment Details and Payment Summary by Account Reports will be available to all users but only payments that contain a settlement account to which you have been assigned access will be included in the report.

The Import Results Report will only be available if you have the right 'Ability to Import Payments'.

#### <span id="page-13-1"></span>**Cutoff Table**

The Cutoff Table page allows you to view an up-to-date listing of TD's cutoff dates and times for payment processing, based on payment destination and currency.

In order for TD to process a Wire Payment by its value date, the payment must be fully authorized and received by TD by the time specified on the Cutoff Table.

All users of the Wire Payments service can access the Cutoff Table page.

#### <span id="page-13-2"></span>**Template Maintenance**

The Template Maintenance page allows you to view the details of your company's payment templates. If your company has been set up as a Free Format company then templates can also be maintained from this page.

All users of the Wire Payments service can access the Template Maintenance page. However, only users with the right 'Ability to Create Payments' that do not have the 'From Templates Only' restriction can maintain them.

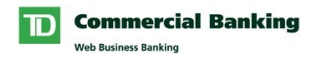

## <span id="page-14-0"></span>**Other Preferences**

The Other Preferences page allows you to customize the company report title that will be displayed in the header of the reports you generate.

All users of the Wire Payments service have access to the Other Preferences page.